## **How to upgrade a network licence key to run Repute 2.5**

1. Open a web browser (e.g. Firefox, Chrome, Internet Explorer, or Microsoft Edge), type the following into its address bar, and press ENTER:

## [http://localhost:1947](http://www.geocentrix.co.uk/repute/faqs.html)

2. The Sentinel Admin Control Centre should appear. If not, please run the Sentinel Windows Runtime Installer (HASPUserSetup.exe), which is available (on any computer on which you have installed Repute 2.5) here:

C:\Program Files (x86)\Common Files\Geocentrix

3. If you have not installed Repute 2.5, you can obtain the Runtime Installer here:

[www.geocentrix.co.uk/support/drivers.html](http://www.geocentrix.co.uk/support/drivers.html)

- 4. On the Control Centre's Options menu, click on **Configuration**.
- 5. If necessary, tick the option 'Generate C2V file for HASP key'.

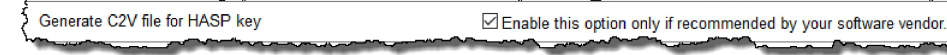

- 6. On the Control Centre's Options menu, click on **Sentinel Keys**.
- 7. Check you have a key listed against **Vendor** Geocentrix (48297) and it is **Version** 3.21 or later. If not, contact Geocentrix for further advice.

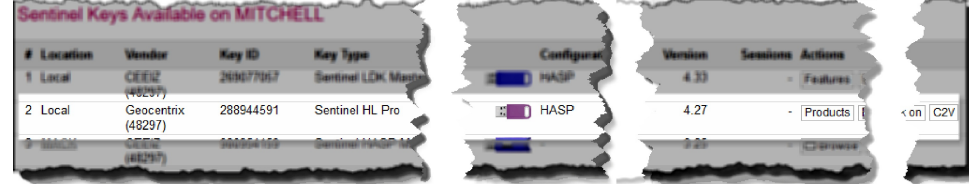

- 8. Click on the **C2V** button (located under **Actions**) for that particular key.
- 9. On the next page, click on the **Create C2V File** button and then save the file to a temporary location on your computer. Please use the default filename provided (e.g. "4827\_288944591.c2v").
- 10. Send this C2V ('Customer-to-Vendor) file as an attachment via email to support@geocentrix.co.uk, with the subject 'Request for Repute 2.5 licence'.
- 11. Close your browser while you wait for Geocentrix to respond via email. \*\*\*
- 12. When we reply (via email), save the attached V2C ('Vendor-to-Customer') and LIC (Licence) files to a temporary location on your computer.
- 13. Re-open your browser and enter the address given under Step 2 above to reopen the Admin Control Centre.
- 14. On the Control Centre's Options menu, click on **Update/Attach**.
- 15. Click on the **Browse** button, navigate to the temporary location where you saved the V2C file, select the file, and click **Open**.
- 16. Click on the **Apply File** button.
- 17. A message will appear to confirm that the upgrade has been successful. If not, contact Geocentrix Technical Support for further help.
- 18. Delete the V2C file from your computer. (It can only be used once.)
- 19. If you need further help, please contact Geocentrix Technical Support, via: [support@geocentrix.co.uk](mailto:support@geocentrix.co.uk)

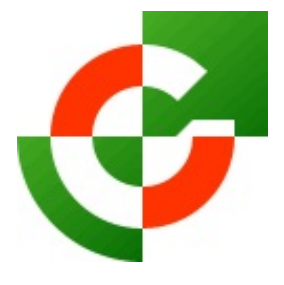

## Geocentrix Ltd

Scenic House 54 Wilmot Way Banstead Surrey SM7 2PY United Kingdom

www.geocentrix.co.uk mail@geocentrix.co.uk Tel: +44 (0)1737 373963

**Director** Andrew Bond MA MSc PhD DIC MICE CEng andrew.bond@ geocentrix.co.uk

> Registered office as above

Registered in England No. 3738829

VAT Registration No GB 709 3785 07

Geocentrix is a registered trademark of Geocentrix Ltd

\\IZZARD\data\FAQs\Repute\How to upgrade your network licence key to run Repute 2.5.wpd (08/17)